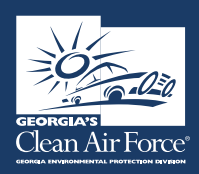

# Georgia's Clean Air Force (GCAF)

# STATION PERSONNEL QUICK GUIDE TO THE DASHBOARD

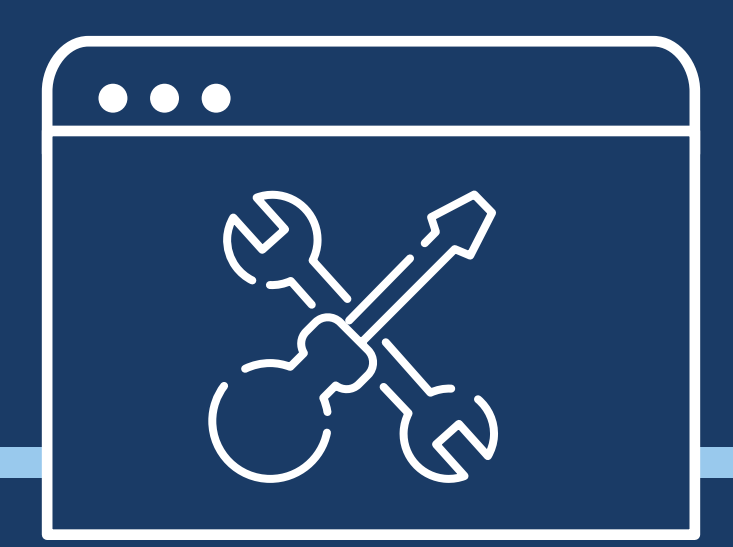

#### TO ACCESS THE DASHBOARD ENTER [www.gadashboard.com.](http://www.gadashboard.com.)

We recommend you save this to your browser's "Favorites" or "Bookmarks". You will see a logon screen as shown to the right.

Your "User Name" is your first name dot last name, E.g. Jack.Greene. You should have received an email message as part of the registration process containing access information to the dashboard. Enter the password from the email, and then you will be prompted to create your personalized password to secure your login.

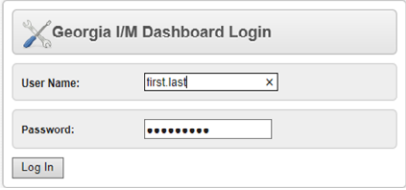

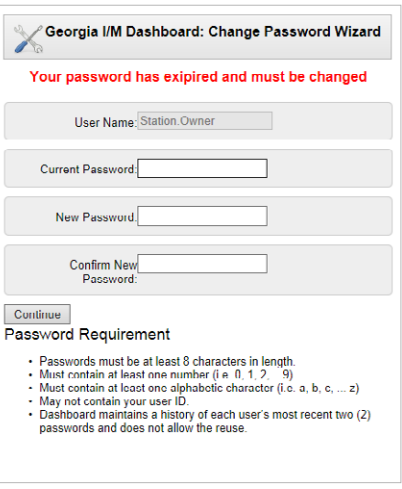

Once you log into the Dashboard, www.gadashboard.com, you will see the home page where you can access applications or logout.

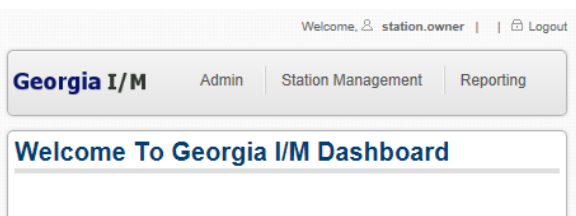

Currently there are fourteen applications that station owners can access. The station manager has access to Test/VIR. The station manager or others will not have access to the Station User Assignment application. The station owner must grant the station manager access to the E-Cert Purchasing application.

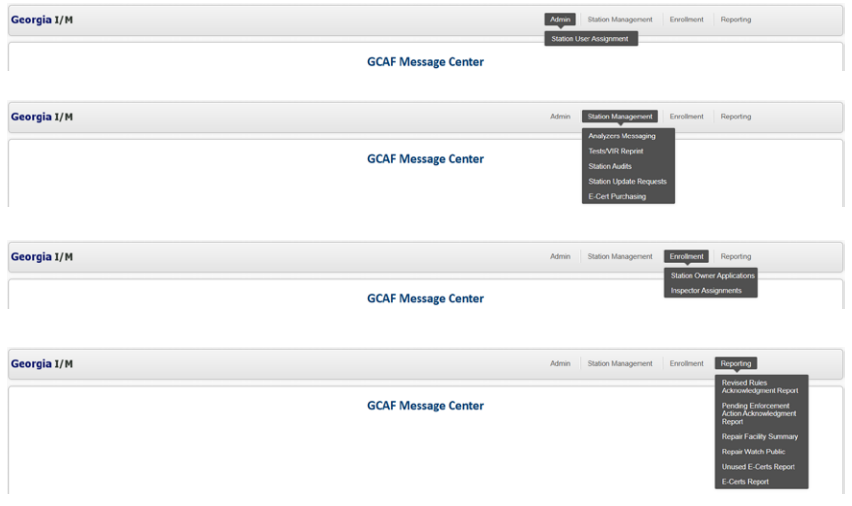

## STATION USER ASSIGNMENT

The Station User Assignment application allows station owners to "assign" some or all managers to their station(s) E-Cert Purchasing application. This allows owners with multiple shops and several managers to control who can purchase E-Certs for some or all GAS units.

To perform this task, the station owner clicks on the username in the left column ("Users"), and the station in the right column ("Stations"), and then clicks on the "Assign" button. By using the Control or Shift keys you may make multiple selections at one time.

If you no longer want an assigned manager to purchase E-Certs for a station, you just click on the "UnAssign" link to the far right of the selected user's displayed information.

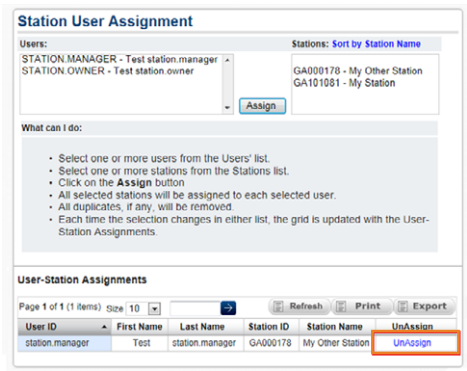

#### ANALYZER MESSAGING

The Analyzer Messaging application allows station owners to view analyzer message history that was sent about the station and about their inspectors. They can search by date, subject, and by the inspector's name.

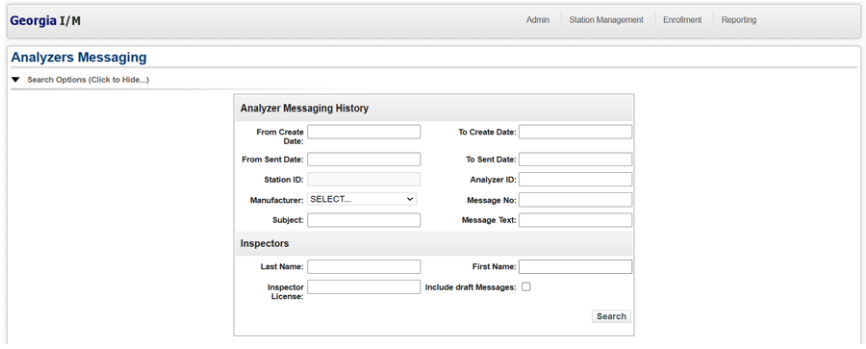

#### TEST/VIR REPRINT

The Test/VIR Reprint application allows the user to reprint VIRs for tests conducted at their station.

To access the VIR, enter the search criteria in the field(s), then click on "Search" and the report grid will populate. By clicking on "Reprint VIR", a new tab will open with a PDF of the VIR document that can be saved, emailed, or printed.

NOTE: If the full VIN is entered, the user can find and reprint a VIR for any test conducted in the program, which is the same functionality that exists today on the public website.

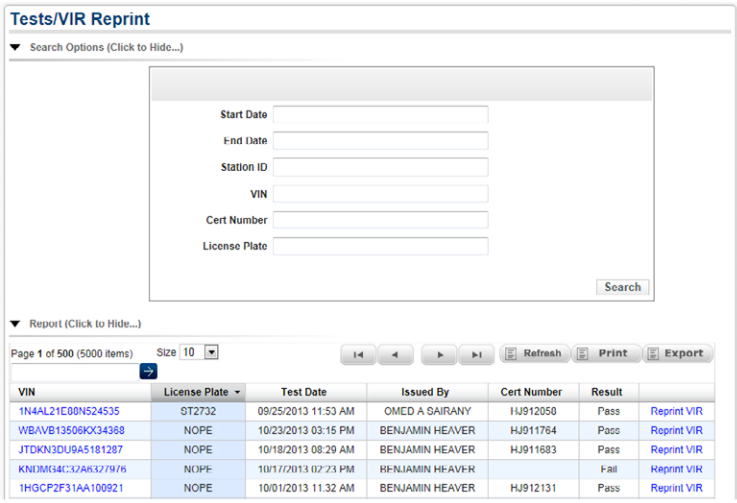

#### STATION AUDITS

Station owners and managers can view audits performed by auditors. They can view the status and print the summary.

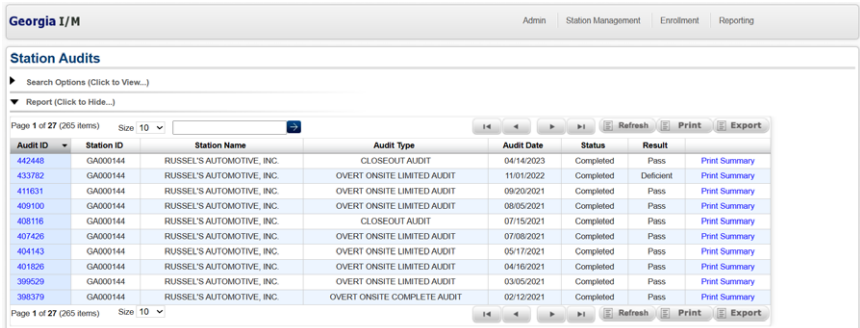

The audit IDs are listed in blue. Clicking on the link will open the audit where all details from that audit can be reviewed. The "Non-Compliant Audit Task Results" displays the tasks that fail and must be addressed by the next audit.

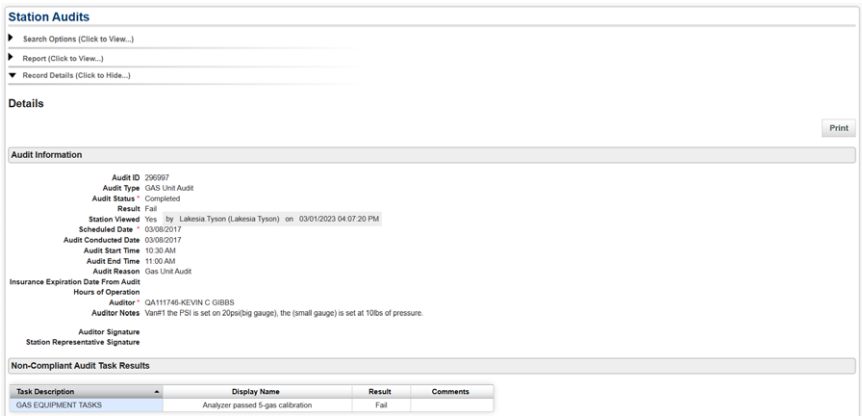

#### STATION UPDATE REQUESTS

The Station Update Requests application allows station owners to create requests. Station owners can update the station name, owner's address, the station phone number, add/remove managers, submit documentation to move an analyzer within the station, and add analyzers to the station.

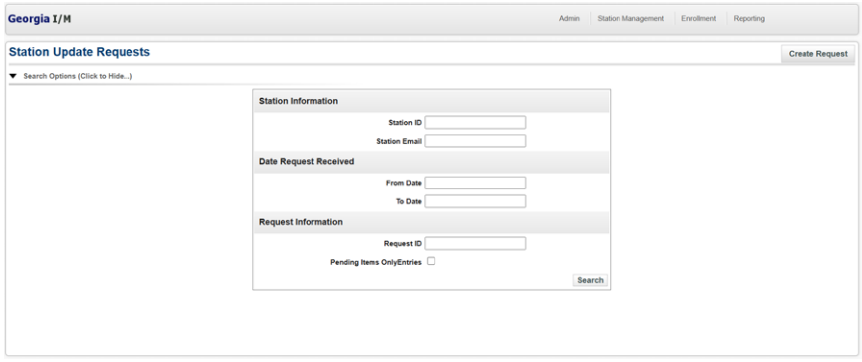

#### E-CERT PURCHASING

Station owners and managers will use the E-Cert Purchasing application to purchase E-Certs for their GAS units. When you enter your station ID, a dropdown box will display your Analyzer ID numbers. It will also display the number of unused E-Certs currently assigned to each GAS unit.

Next, click on the Dropdown box to select the number of E-Certs you want to order (in blocks of 50).

NOTE: Existing stations must place an order of a minimum of 100 E-Certs but can break the order into two groups of 50 by assigning them to two analyzers. New stations are required to order 200 E-Certs per order, and again the order can be broken up into as many as four (4) batches of 50 if the station has four (4) analyzers.

If you manage more than one station you can place an order for all your stations at one time, and any number of analyzers in those stations.

Click on the "Payment Method" dropdown to select ACH or Credit Card.

NOTE: You can only use ACH if you have set up a bank account with Applus. You can use credit/debit cards at any time.

A receipt will be generated for all purchases and sent to the station owner's email address on record.

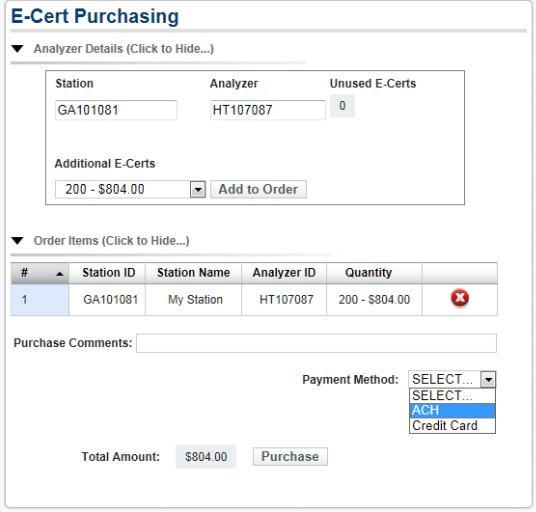

#### STATION OWNER APPLICATION

The Station Owner Application will display station applications submitted and the status of the application. Station Owners can submit a Station Recertification Application through the Dashboard.

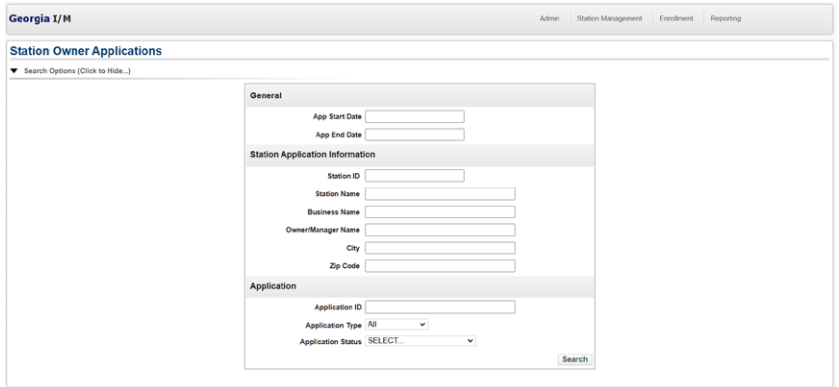

The instructions are below:

# How to access the station recertification application:

**1.**Sign in to [www.gadashboard.com](https://www.gadashboard.com/) as owner/manager with your dashboard credentials.

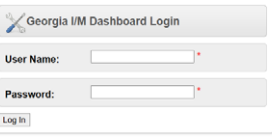

# **2.**Go to Enrollment.

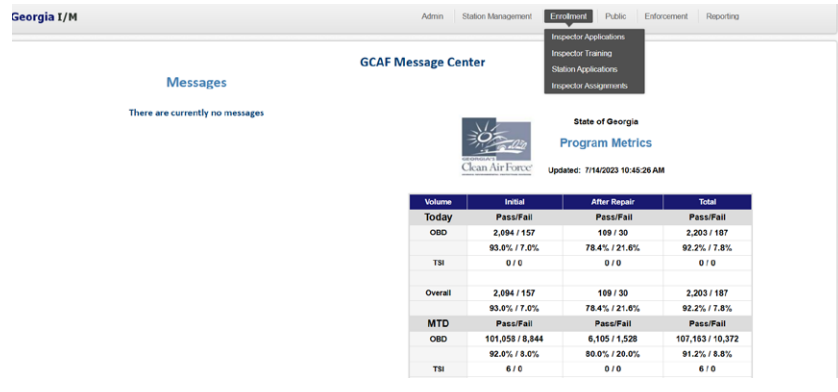

**3.**Go to Station Owner Applications.

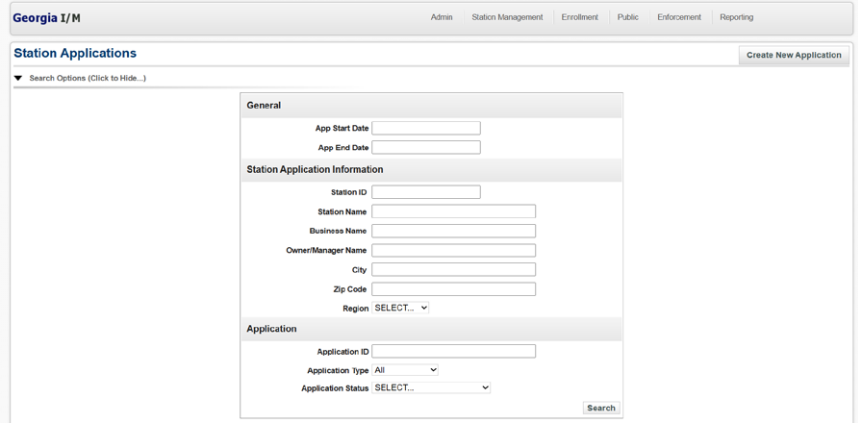

**4.**Search for the most recent approved application and open the application by selecting the application ID hyperlink.

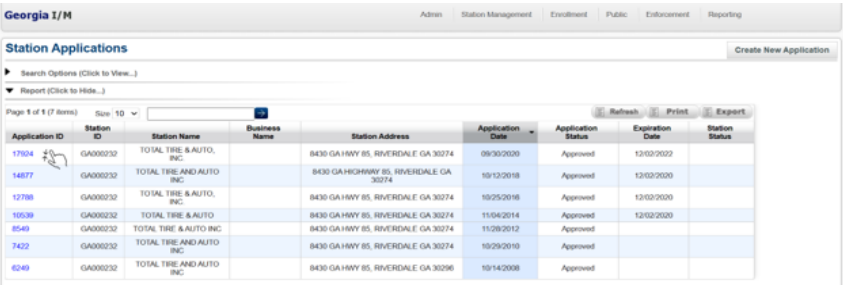

**5.** Select the «Create New Recertification Application» button.

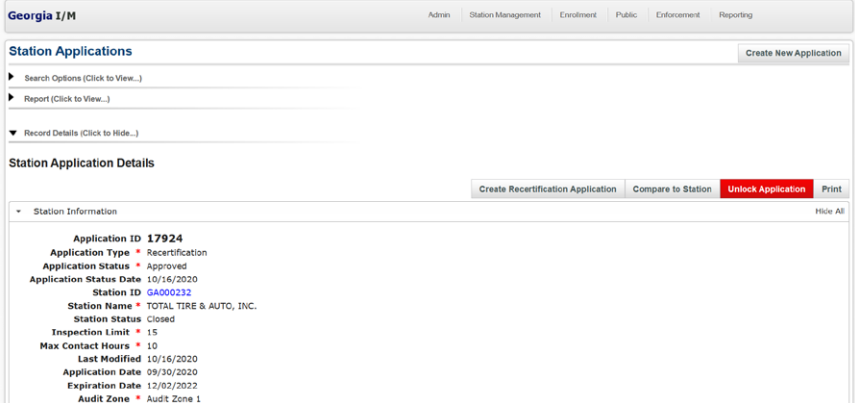

**6.** Fill out the application and submit.

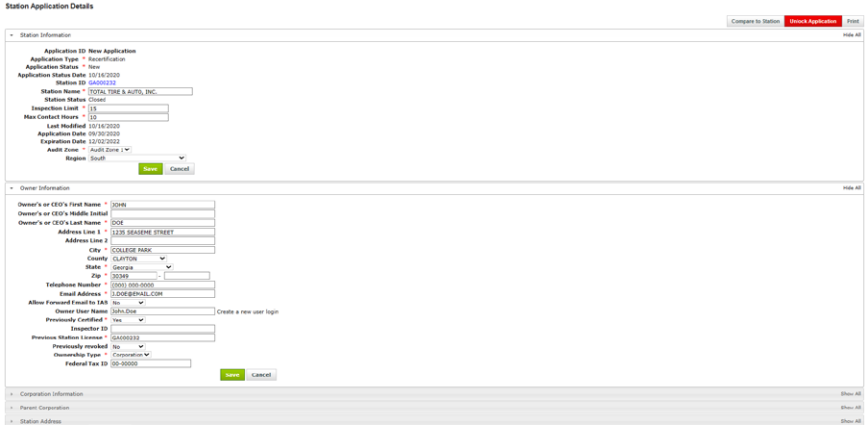

#### INSPECTOR ASSIGNMENT

Station owners and managers must add and delete inspectors through the GCAF Dashboard - <http://www.gadashboard.com.>

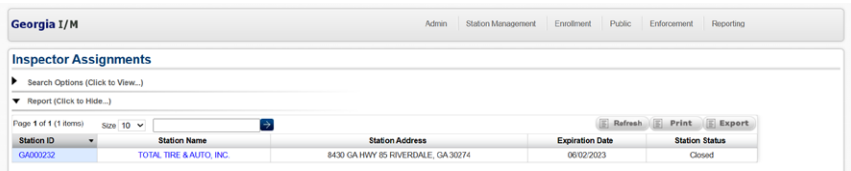

How to Add or Delete an Inspector

1. Go to the welcome page of the GCAF Dashboard, located at <http://www.gadashboard.com.>

2. Go to "Enrollment" and select "Inspector Assignments."

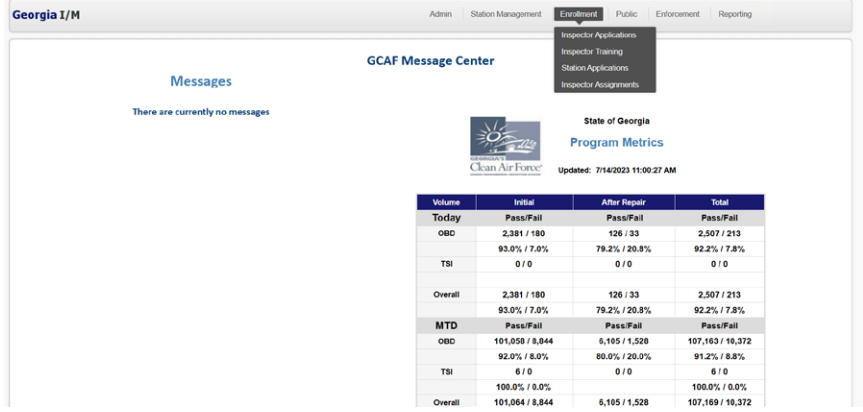

**3.** Select the station ID that you would like to associate an inspector with. Scroll down the page to view station assignments.

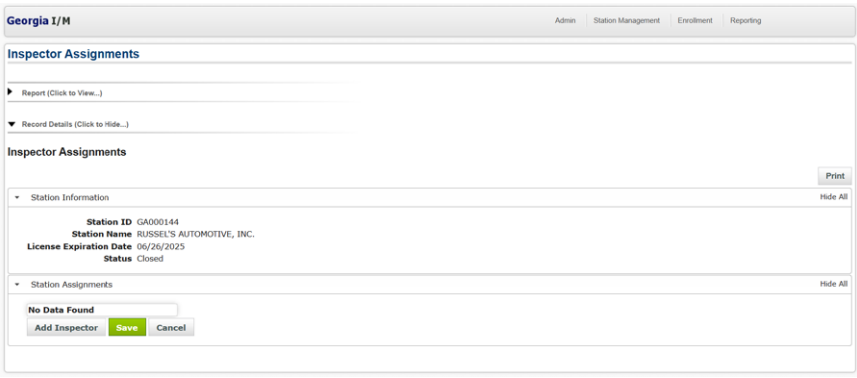

4. To add an inspector: Select the «Add Inspector» tab. A new blank field will pull up under «Inspector ID» and you must type in the inspector ID number to pull up the inspector.

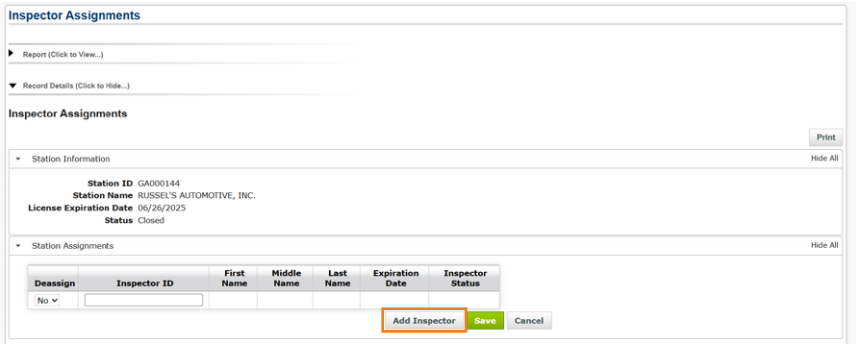

5. Once the correct inspector has been selected, select the «Save» tab next to the «Add Inspector» tab, near the bottom of the page.

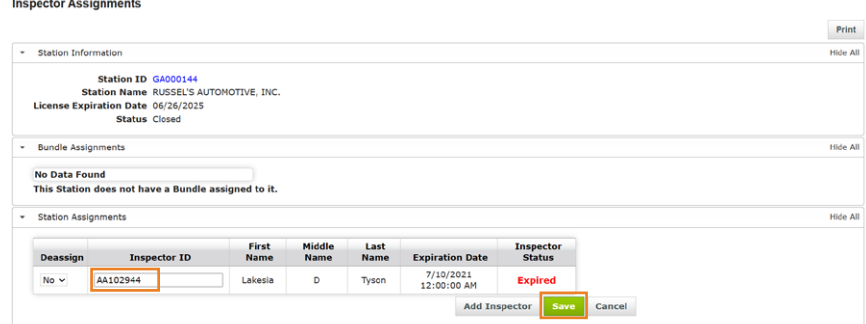

6. To delete an inspector: Visit the «Deassign» heading and change the tab from «No» to «Yes.»

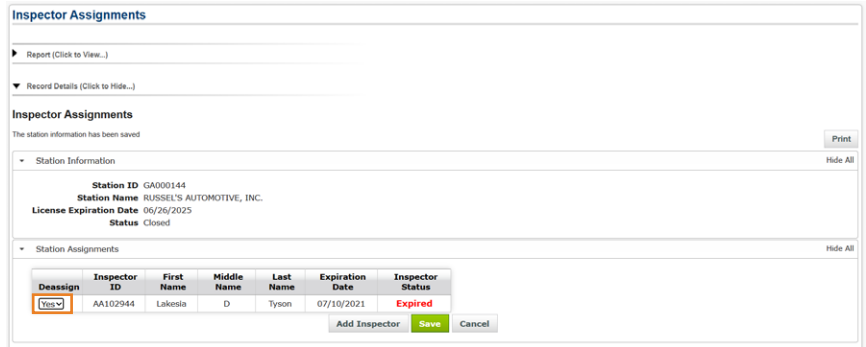

7. Save the selection and the inspector will be removed from the station. You can always go back in and add inspectors again, if needed.

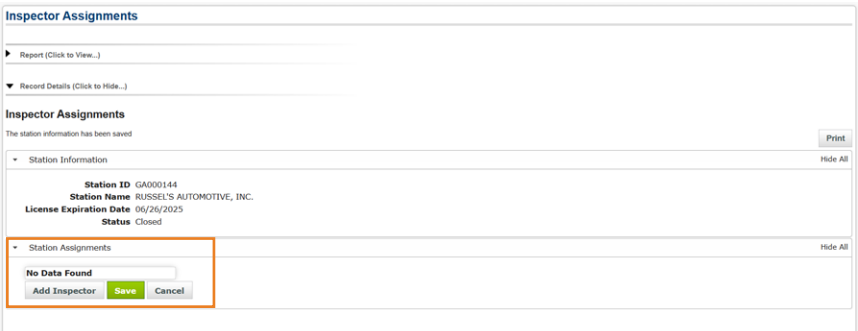

8. Perform a data file refresh (DFR) on your GAS unit for the changes to appear. This is a mandatory step for the successful completion of adding or deleting an inspector.

#### REVISED RULES ACKNOWLEDGEMENT REPORT

The Revised Rules Acknowledgement Report will display the station owner and managers acknowledgement of reading the rules that govern the Georgia Inspector Program.

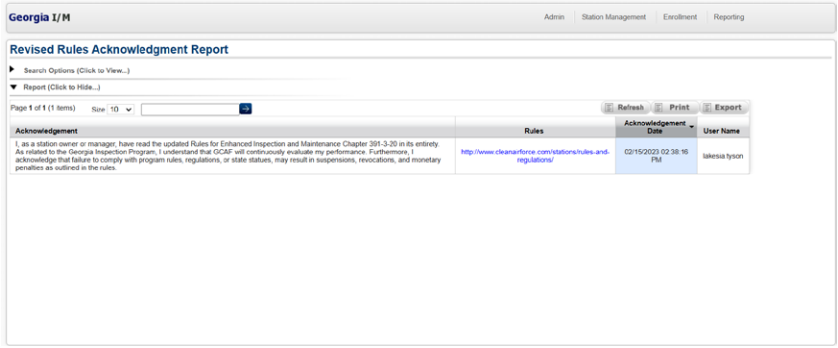

#### REPAIR FACILITY SUMMARY

Individual Repair Facility Summaries can be obtained by entering your repair facility phone number that is used during testing. This report is for stations that complete repairs and wish to be part of the Repair*Watch* Public Report. This report will only show your facility's report, and not the full report for all facilities that quality. The full report is the Repair*Watch* Public Report.

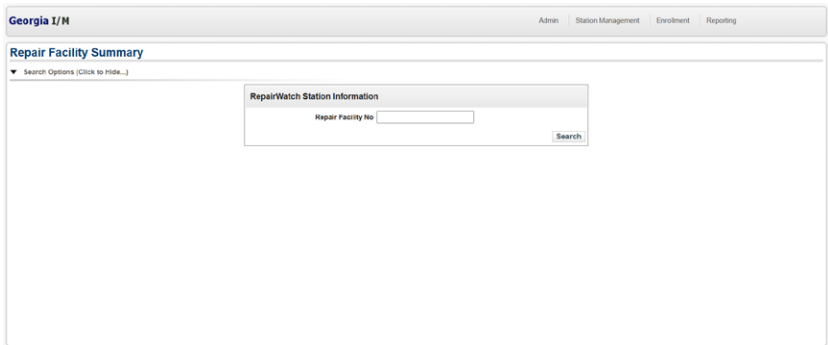

#### REPAIR*WATCH* PUBLIC

The Repair*Watch* Public application is linked to the GCAF website where the Repair*Watch* Public Report can be downloaded.

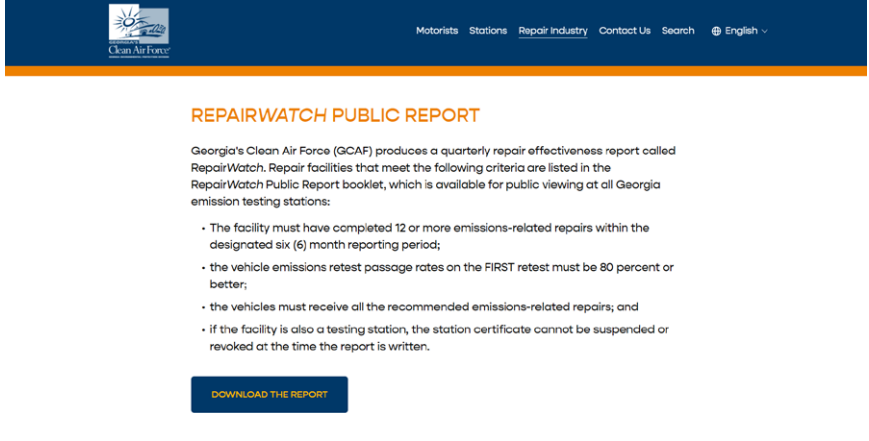

The Repair*Watch* Public Report booklet will open in a printable format.

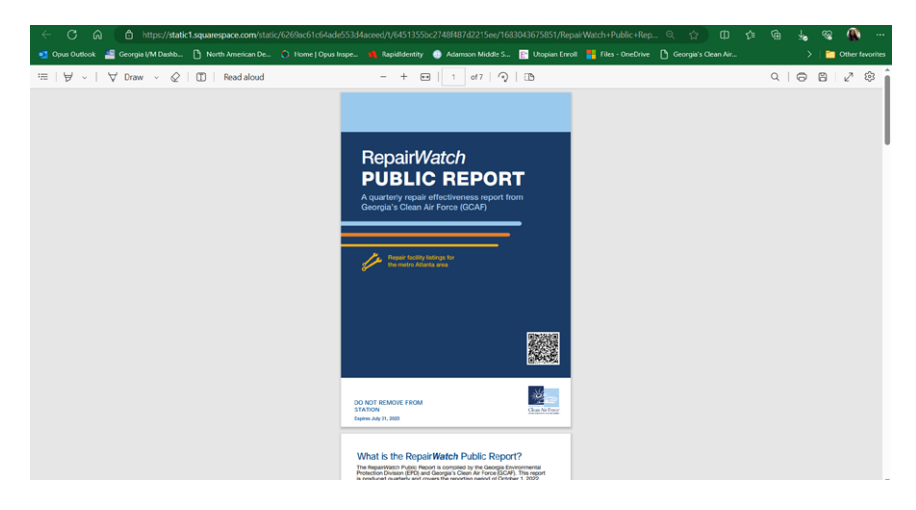

#### UNUSED E-CERTS REPORT

Access to the Unused E-Certs report offers stations the ability to find discrepancies in the number of certs used versus paid tests. This can be a sign of fraud that owners need to watch out for.

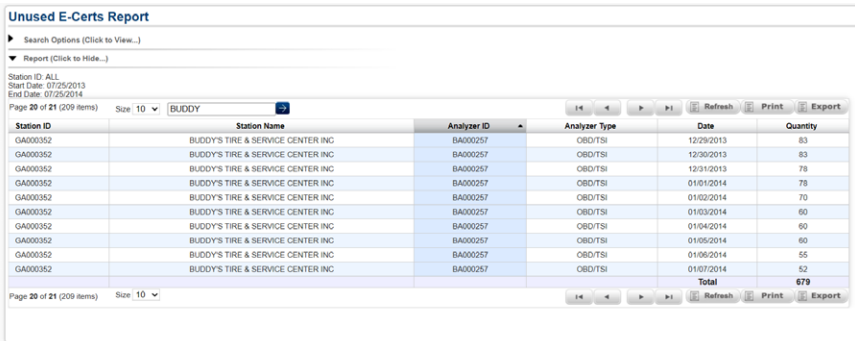

# E-CERT REPORT

The E-Cert Report will display the history of purchases for one or more stations that are owned by that owner. Enter your Station ID and click on "Search" or enter a date range to see a limited history of purchases.

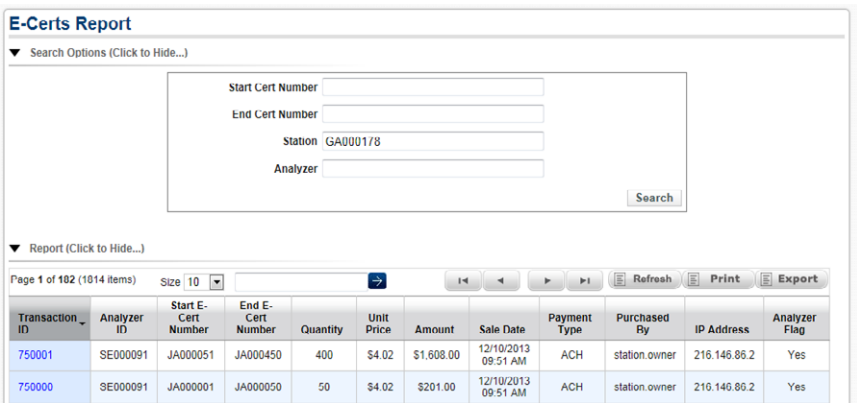